### Paxton Integrating a web cam for use with Net2 user records

### Installing the web cam

There is no configuration necessary as the Net2 software will respond to the camera's own drivers and software.

Once you have installed a web cam on your PC, shut down and restart the Net2 server (v4.11 or later) and you will see additional buttons on the user screens. The web cam can then be used for capturing photos for user records.

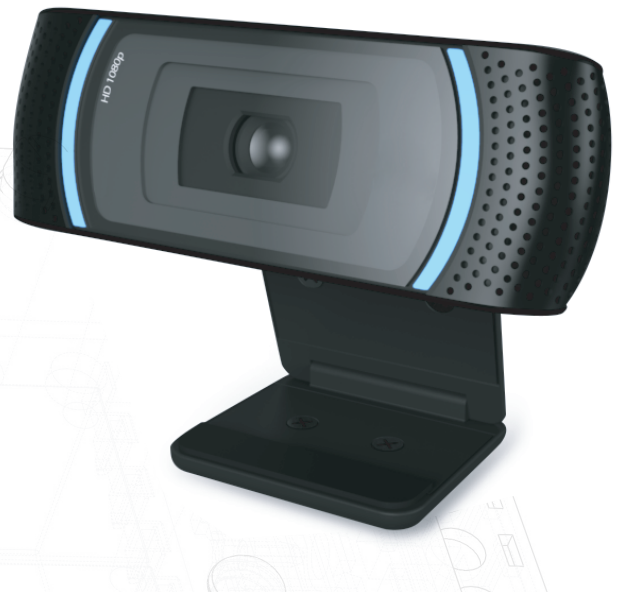

APN-1092

#### New user records

With a web cam installed, the following screen will display when you show a new token to a desktop reader or directly click on Add User.

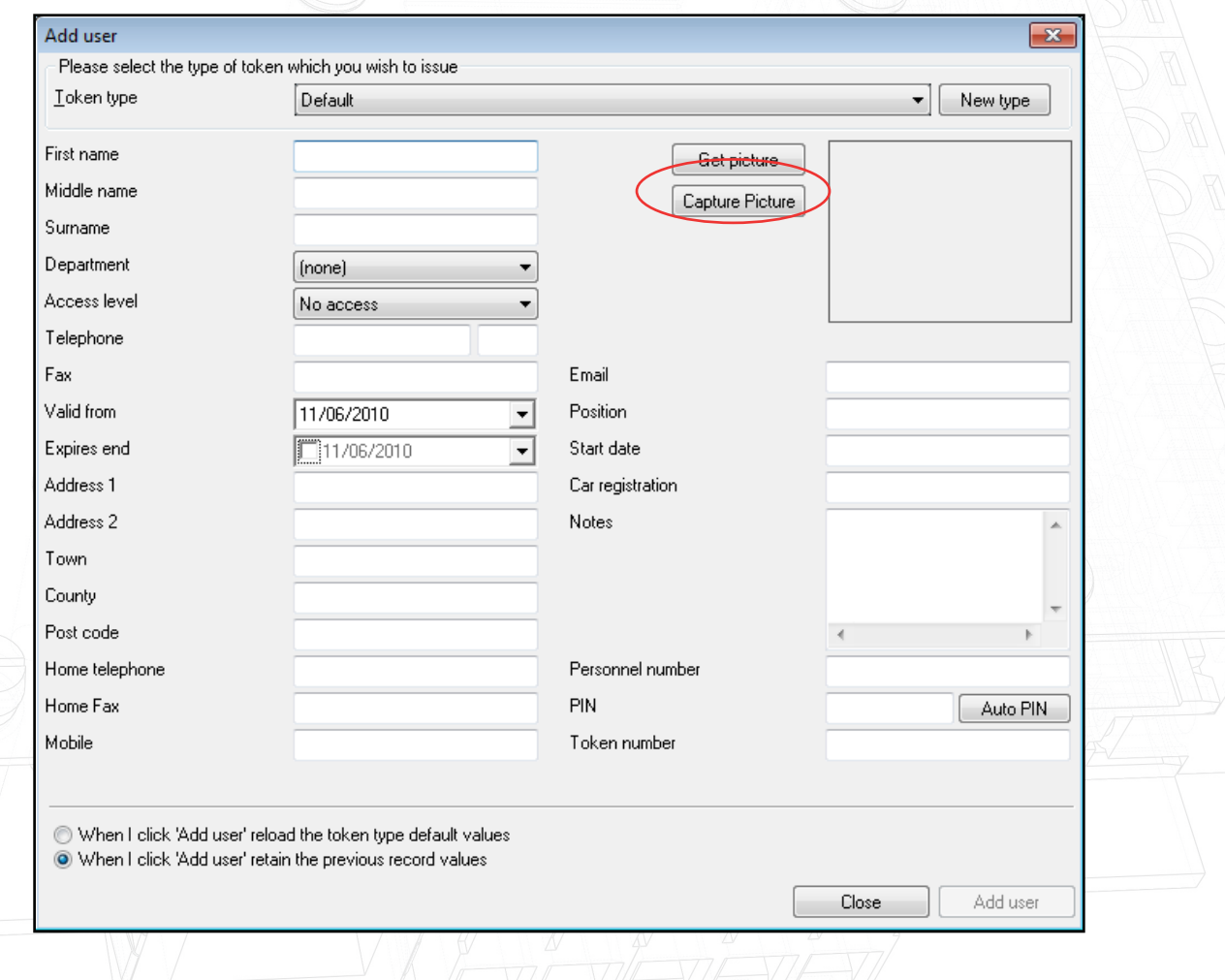

Click on the Capture Picture button to bring up the webcam image.

(The Get Picture function is used to select a photo already stored on the PC)

# APN-1092

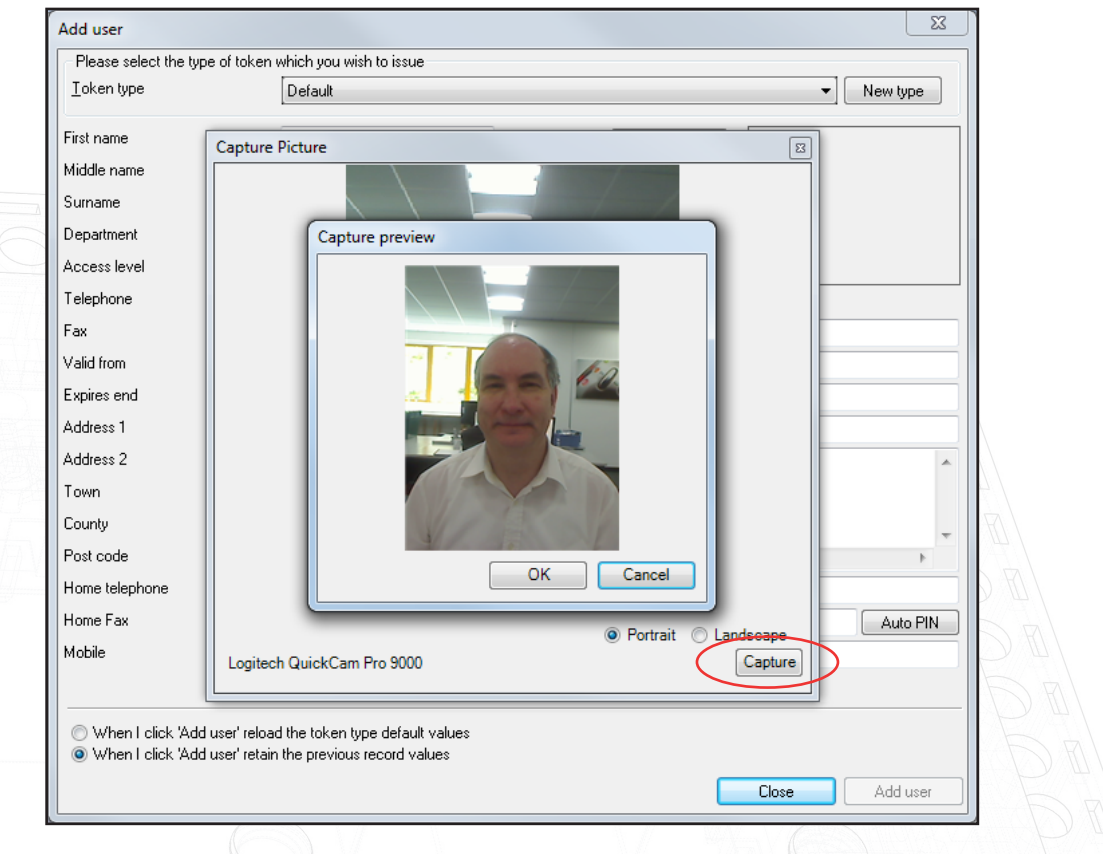

Here we see the live image displayed by the web cam. Once you have the view that you require, click on Capture. If you are happy with the image click 'OK'. The captured image size is reduced to 668x336 pixels.

The picture will load into the Add User screen and will be saved with the users other information. Create the user record by clicking on the Add User button.

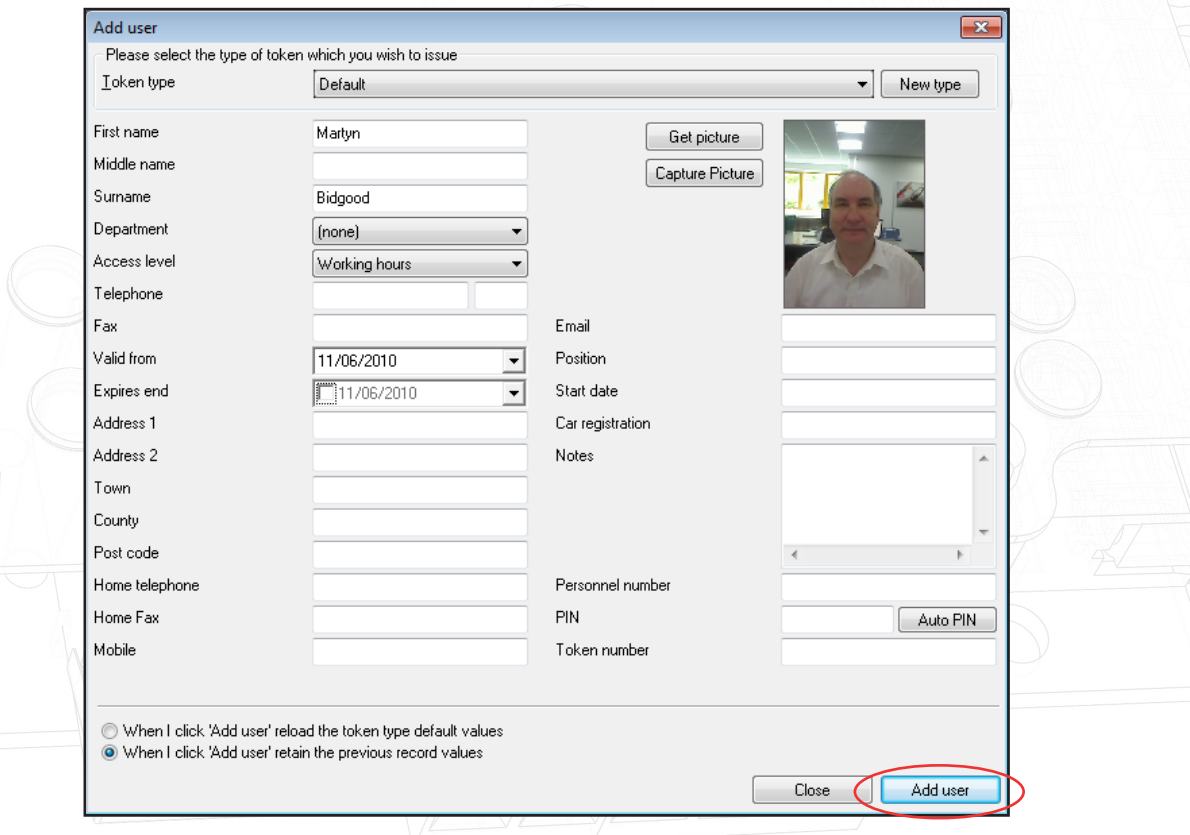

# APN-1092

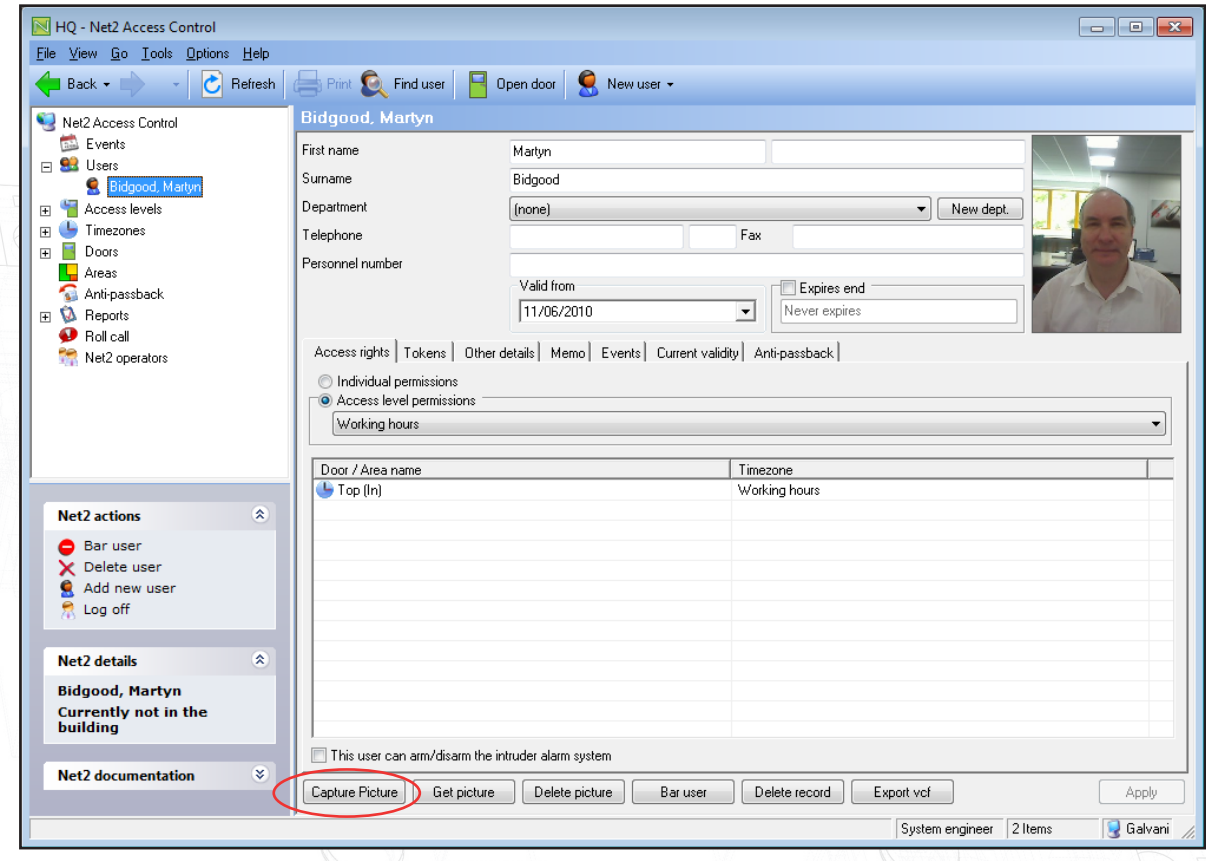

This screen shows the user record with the captured image displayed.

You will see that a Capture Picture button is also available on the user record so that the webcam can be used to update current records.

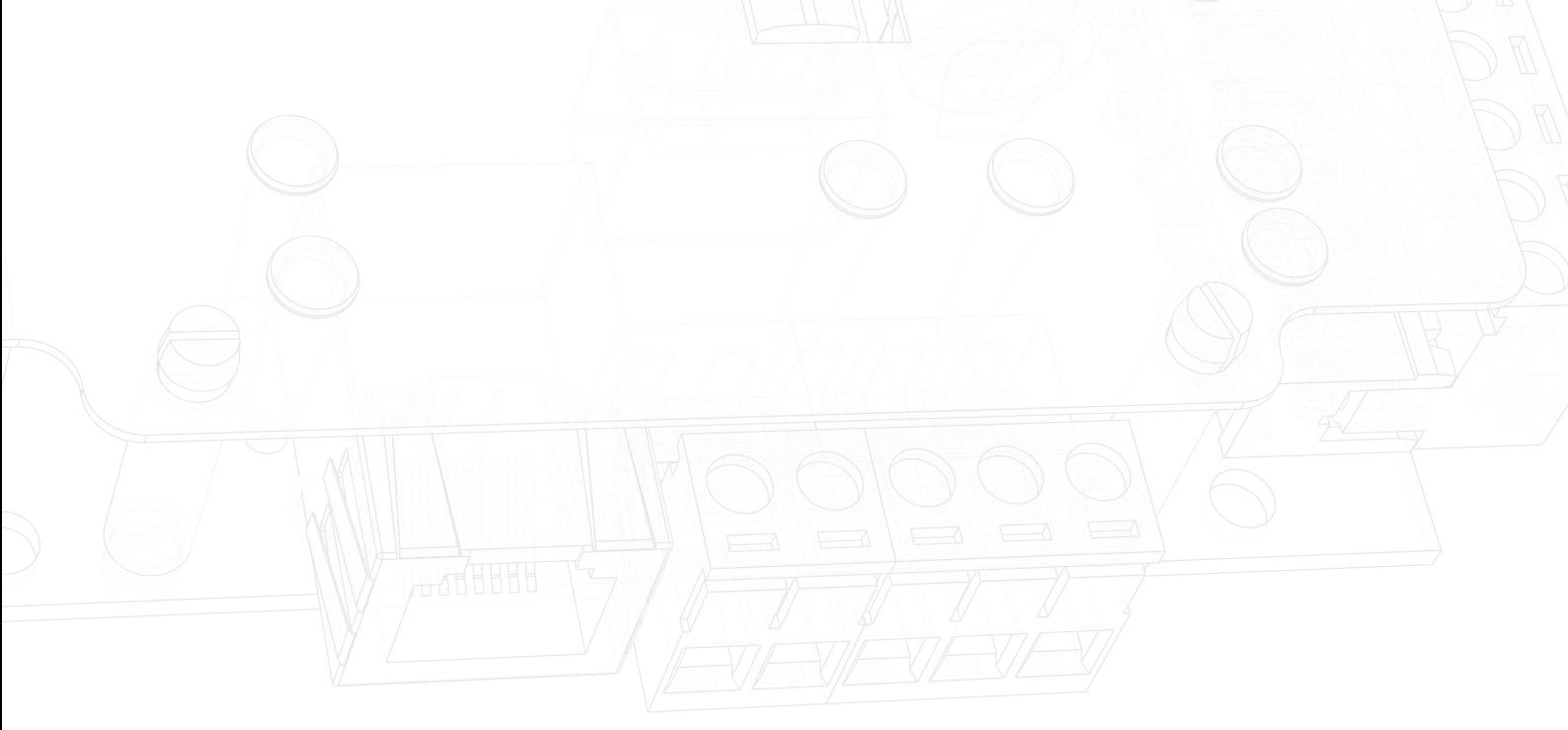